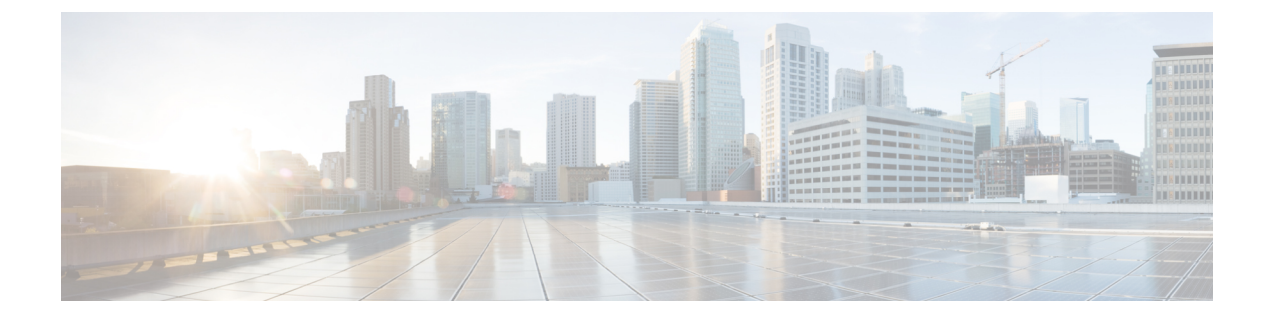

# 仮想トンネル インターフェイス

この章では、VTI トンネルの設定方法について説明します。

- 仮想トンネル インターフェイスについて (1 ページ)
- 仮想トンネル インターフェイスの注意事項 (2 ページ)
- VTI トンネルの作成 (5 ページ)
- 仮想トンネルインターフェイスの機能履歴 (13 ページ)

# 仮想トンネル インターフェイスについて

ASAは、仮想トンネルインターフェイス(VTI)と呼ばれる論理インターフェイスをサポート します。ポリシーベースの VPN の代わりに、VTI を使用してピア間に VPN トンネルを作成で きます。VTI は、各トンネルの終端に IPsec プロファイルが付加されたルートベースの VPN を サポートします。動的ルートまたは静的ルートを使用できます。VTIからの出力トラフィック は暗号化されてピアに送信され、VTI への入力トラフィックは関連付けされた SA によって復 号化されます。

VTIを使用することにより、静的暗号マップのアクセスリストを設定してインターフェイスに マッピングすることが不要になります。すべてのリモートサブネットを追跡し、暗号マップの アクセスリストに含める必要がなくなります。展開が簡単になるほか、ダイナミックルーティ ング プロトコルのルート ベースの VPN をサポートするステティック VTI があると、仮想プラ イベートクラウドの多くの要件を満たすこともできます。

#### スタティック **VTI**

2 つのサイト間でトンネルが常にオンになっているサイト間接続用に、スタティック VTI 設定 を使用できます。スタティックVTIインターフェイスの場合、物理インターフェイスをトンネ ルソースとして定義する必要があります。デバイスごとに最大 1024 の VTI を関連づけること ができます。スタティックVTIインターフェイスを作成するには、VTIインターフェイスの追 加 (9 ページ)を参照してください。

#### **Dynamic VTI**

ダイナミック VTI は、サイト間 VPN に高度に安全でスケーラブルな接続を提供します。ダイ ナミックVTIは、大規模な企業向けハブアンドスポーク展開でのピアの構成を容易にします。

ハブの複数のスタティックVTI構成を単一のダイナミックVTIに置き換えることができます。 ハブの構成を変更せずに、新しいスポークをハブに追加できます。ダイナミックVTIテクノロ ジーは、ダイナミック クリプト マップとトンネルを確立するためのダイナミック ハブアンド スポーク方式にとって代わるものです。管理センターでは、ダイナミックVTIはハブアンドス ポークトポロジのみをサポートします。

ダイナミックVTIでは、IPsecインターフェイスの動的なインスタンス化および管理のために、 仮想テンプレートが使用されます。仮想テンプレートは、VPNセッションごとに固有の仮想ア クセスインターフェイスを動的に生成します。ダイナミック VTI は、複数の IPsec セキュリ ティアソシエーションをサポートし、スポークによって提案された複数の IPsec セレクターを 受け入れます。ダイナミック VTI はダイナミック (DHCP) スポークもサポートします。ダイ ナミック VTI インターフェイスを作成するには、ダイナミック VTI インターフェイスの追加 (11 ページ)を参照してください。

#### **ASA** で **VPN** セッションのダイナミック **VTI** トンネルを作成する方法

**1.** ASAで仮想テンプレートを作成します([設定(Configuration)] > [デバイスの設定(Device Setup)] > [インターフェイス設定(Interface Settings)] > [インターフェイス(Interfaces)] > [追加(Add)] > [DVTIインターフェイス(DVTI Interface)] を選択)。

このテンプレートは、複数の VPN セッションに使用できます。

- **2.** このテンプレートをトンネルグループに適用します。1 つの仮想テンプレートを複数のト ンネルグループに適用することができます。
- **3.** スポークは、ハブとのトンネル要求を開始します。
- **4.** ハブはスポークを認証します。
- **5.** ASA は、仮想テンプレートを使用して、スポークとの VPN セッション用にハブ上に仮想 アクセスインターフェイスを動的に作成します。
- **6.** ハブは、仮想アクセスインターフェイスを使用して、スポークとのダイナミックVTIトン ネルを確立します。
- **7.** IKEv2 交換で VTI インターフェイス IP をアドバタイズするように、IKEv2 route set interface オプションを設定します。このオプションにより、トンネルを介して機能するBGPまたは パスモニタリングの VTI インターフェイス間のユニキャスト到達可能性が有効になりま す。
- **8.** VPN セッションが終了すると、トンネルは切断され、ハブは対応する仮想アクセスイン ターフェイスを削除します。

## 仮想トンネル インターフェイスの注意事項

#### コンテキストモードとクラスタリング

• シングル モードでだけサポートされています。

• クラスタリングはサポートされません。

#### ファイアウォール モード

ルーテッド モードのみでサポートされます。

#### **BGP IPv4** および **IPv6** のサポート

VTI を介した IPv4 および IPv6 BGP ルーティングをサポートします。

#### **EIGRP** サポート

VTI を介した IPv4 および IPv6 EIGRP ルーティングをサポートします。

#### **OSPF IPv4** および **IPv6** のサポート

VTI を介した IPv4 および IPv6 OSPF ルーティングをサポートします。

#### **IPv6** のサポート

- IPv6 アドレスが指定された VTI を設定できます。
- VTI のトンネル送信元とトンネル接続先の両方に IPv6 アドレスを設定できます。
- パブリック IP バージョンを介した VTI IP (または内部ネットワーク IP バージョン) の次 の組み合わせがサポートされています。
	- IPv6 over IPv6
	- IPv4 over IPv6
	- IPv4 over IPv4
	- IPv6 over IPv4
- トンネルの送信元および接続先としてサポートされるのは、静的IPv6アドレスだけです。
- トンネル送信元インターフェイスには IPv6 アドレスを設定できます。トンネルエンドポ イントとして使用するアドレスを指定できます。指定しない場合、デフォルトでは、リス ト内の最初の IPv6 グローバルアドレスがトンネルエンドポイントとして使用されます。
- トンネルモードをIPv6として指定できます。指定した場合、VTIを介してIPv6トラフィッ クをトンネリングできます。ただし、単一 VTI のトンネルモードは IPv4 または IPv6 のい ずれかになります。

#### 一般的な設定時の注意事項

• LAN-to-LANVPNでダイナミッククリプトマップとダイナミックVTIを使用する場合は、 ダイナミックVTIトンネルのみが起動します。この動作は、クリプトマップとダイナミッ ク VTI の両方がデフォルトのトンネルグループを使用しようとするために発生します。 次のいずれかを実行することを推奨します。

- LAN-to-LAN VPN をダイナミック VTI に移行します。
- 独自のトンネルグループを持つ静的クリプトマップを使用します。
- VTI は IPsec モードのみで設定可能です。ASA で GRE トンネルを終了することはサポー トされていません。
- トンネルインターフェイスを使用するトラフィックには、静的、BGP、OSPF、または EIGRP IPv4 ルートを使用できます。
- スタティックおよびダイナミックVTIの場合は、借用IPインターフェイスをVTIインター フェイスのトンネルソース IP アドレスとして使用しないでください。
- VTI の MTU は、基盤となる物理インターフェイスに応じて自動的に設定されます。ただ し、VTI を有効にした後で物理インターフェイス MTU を変更した場合は、新しい MTU 設定を使用するために VTI を無効にしてから再度有効にする必要があります。
- ダイナミックVTIの場合、仮想アクセスインターフェイスは、設定されたトンネル送信元 インターフェイスから MTU を継承します。トンネル送信元インターフェイスを指定しな い場合、仮想アクセスインターフェイスは、ASA が VPN セッション要求を受け入れる送 信元インターフェイスから MTU を継承します。
- デバイスには最大 1024 の VTI を設定できます。VTI 数を計算する際は、次の点を考慮し てください。
	- nameifサブインターフェイスを含めて、デバイスに設定できるVTIの総数を導き出し ます。
	- ポートチャネルのメンバーインターフェイスにnameifを設定することはできません。 したがって、トンネル数は実際のメイン ポートチャネル インターフェイスの数だけ 減少し、そのメンバーインターフェイスの数は減少しません。
	- プラットフォームが1024個を超えるインターフェイスをサポートしている場合でも、 VTI の数はそのプラットフォームで設定可能な VLAN の数に制限されます。たとえ ば、500 の VLAN をサポートしているモデルの場合、トンネル数は 500 から設定され た物理インターフェイスの数を引いた数になります。
- VTI は IKE のバージョン v1 および v2 をサポートしており、トンネルの送信元と宛先の間 でのデータ送受信に IPsec を使用します。
- NAT を適用する必要がある場合、IKE および ESP パケットは、UDP ヘッダーにカプセル 化されます。
- IKE および IPsec のセキュリティ アソシエーションには、トンネル内のデータ トラフィッ クに関係なく、継続的にキーの再生成が行われます。これにより、VTI トンネルは常に アップした状態になります。
- トンネルグループ名は、ピアが自身の IKEv1 または IKEv2 識別情報として送信するもの と一致する必要があります。
- サイト間トンネルグループのIKEv1では、トンネルの認証方式がデジタル証明書である場 合、かつ/またはピアがアグレッシブモードを使用するように設定されている場合、IP ア ドレス以外の名前を使用できます。
- 暗号マップに設定されるピア アドレスと VTI のトンネル宛先が異なる場合、VTI 設定と 暗号マップの設定を同じ物理インターフェイスに共存させることができます。
- VTI 経由のトラフィックを制御するため、VTI インターフェイスにアクセスルールを適用 することができます。
- ICMP ping は、VTI インターフェイス間でサポートされます。
- IKEv2 サイト間 VPN トンネルのピアデバイスが IKEv2 設定要求ペイロードを送信した場 合、ASA はデバイスとの IKEv2 トンネルを確立できません。ASA がピアデバイスとの VPN トンネルを確立するには、ピアデバイスで config-exchange 要求を無効にする必要が あります。
- ダイナミック VTI は HA および IKEv2 をサポートします。

#### デフォルト設定

- デフォルトでは、VTI 経由のトラフィックは、すべて暗号化されます。
- VTI インターフェイスのデフォルトのセキュリティレベルは 0 です。セキュリティレベル を設定することはできません。

#### ダイナミック **VTI** の制限事項

ダイナミック VTI は以下をサポートしていません。

- ECMP と VRF
- クラスタリング
- IKEv1
- QoS

# **VTI** トンネルの作成

VTIトンネルを設定するには、IPsecプロポーザル(トランスフォームセット)を作成します。 IPsec プロポーザルを参照する IPsec プロファイルを作成した後で、IPsec プロファイルを持つ VTI インターフェイスを作成します。リモートピアには、同じ IPsec プロポーザルおよび IPsec プロファイルパラメータを設定します。SAネゴシエーションは、すべてのトンネルパラメー タが設定されると開始します。

VPN および VTI ドメインの両方に属し、物理インターフェイス上で BGP 隣接関係を持つ ASA では、次の動作が発生します。 (注)

インターフェイスヘルスチェックによって状態の変更がトリガーされると、物理インターフェ イスでのルートは、新しいアクティブなピアとの BGP 隣接関係が再確立されるまで削除され ます。この動作は、論理 VTI インターフェイスには該当しません。

VTI 経由のトラフィックを制御するため、VTI インターフェイスにアクセス制御リストを適用 することができます。IPsec トンネルから送信されるすべてのパケットに対して、ACL で発信 元インターフェイスと宛先インターフェイスをチェックせずに許可するには、グローバルコン フィギュレーション モードで sysopt connection permit-vpn コマンドを入力します。

ACL をチェックせずに ASA を通過する IPsec トラフィックをイネーブルにするための次のコ マンドを使用できます。

#### **hostname(config)# sysopt connection permit-vpn**

外部インターフェイスと VTI インターフェイスのセキュリティレベルが 0 の場合、VTI イン ターフェイスにACLが適用されていても、same-security-trafficが設定されていなければヒット しません。

この機能を設定するには、グローバルコンフィギュレーションモードで**intra-interface**引数を 指定して **same-security-traffic** コマンドを実行します。

#### 手順

- ステップ1 IPsec プロポーザル (トランスフォーム セット)を追加します。
- ステップ2 IPsec プロファイルを追加します。

ステップ **3** VTI トンネルを追加します。

### IPsec プロポーザル(トランスフォーム セット)の追加

トランスフォームセットは、VTIトンネル内のトラフィックを保護するために必要です。これ は、VPN 内のトラフィックを保護するためのセキュリティ プロトコルとアルゴリズムのセッ トであり、IPsec プロファイルの一部として使用されます。

#### 始める前に

• VTIに関連付けられたIKEセッションを認証するには、事前共有キーまたは証明書のいず れかを使用できます。IKEv2では、非対称認証方式とキーが使用できます。IKEv1とIKEv2 のどちらも、VTIに使用するトンネルグループの下に事前共有キーを設定する必要があり ます。

• IKEv1を使用した証明書ベースの認証には、イニシエータで使用されるトラストポイント を指定する必要があります。レスポンダについては、tunnel-group コマンドでトラストポ イントを設定する必要があります。IKEv2では、イニシエータとレスポンダの両方につい て、認証に使用するトラストポイントをtunnel-groupコマンドで設定する必要があります。

#### 手順

- ステップ **1 [Configuration]** > **[Site-to-Site VPN]** > **[Advanced]** > **[IPsec Proposals (Transform Sets)]** を選択し ます。
- ステップ **2** セキュリティ アソシエーションを確立するための IKEv1 または IKEv2 を設定します。
	- IKEv1 を設定します。
	- a) [IKEv1 IPsec Proposals (Transform Sets)] パネルで [Add] をクリックします。
	- b) [Set Name] を入力します。
	- c) [Tunnel] チェックボックスは、デフォルトの選択のままにします。
	- d) [ESP Encryption] および [ESP Authentication] を選択します。
	- e) [OK] をクリックします。
		- IKEv2 を設定します。
	- a) [IKEv2 IPsec Proposals] パネルで [Add] をクリックします。
	- b) [Name] と [Encryption] を入力します。
	- c) [Integrity Hash] を選択します。
	- d) [OK] をクリックします。

### **IPsec** プロファイルの追加

IPsec プロファイルには、その参照先の IPsec プロポーザルまたはトランスフォーム セット内 にある必要なセキュリティ プロトコルおよびアルゴリズムが含まれています。これにより、2 つのサイト間 VTI VPN ピアの間でセキュアな論理通信パスが確保されます。

#### 手順

- ステップ **1 [Configuration]** > **[Site-to-Site VPN]** > **[Advanced]** > **[IPsec Proposals (Transform Sets)]** を選択し ます。
- ステップ2 [IPsec Profile] パネルで [Add] をクリックします。
- ステップ **3** [Name] に IPsec プロファイル名を入力します。
- ステップ **4** [IKE v1 IPsec Proposal] または [IKE v2 IPsec Proposal] に、IPsec プロファイルのために作成する IKE v1 IPsec プロポーザルまたは IKE v2 IPsec プロポーザルを入力します。IKEv1 トランス フォーム セットまたは IKEv2 IPsec プロポーザルのいずれかを選択できます。
- ステップ **5** VTI トンネルの一端をレスポンダとしてのみ動作させる必要がある場合は、[Responder only] チェックボックスをオンにします。
	- VTIトンネルの一端をレスポンダとしてのみ動作するように設定できます。レスポンダの みの端は、トンネルまたはキー再生成を開始しません。
	- IKEv2 を使用する場合、セキュリティ アソシエーションのライフタイム期間は、イニシ エータ側のIPsecプロファイルのライフタイム値より大きく設定します。こうすることで、 イニシエータ側での正常なキー再生成が促進され、トンネルのアップ状態が保たれます。
	- イニシエータ側のキー再生成の設定が不明の場合、レスポンダのみのモードを解除して SAの確立を双方向にするか、レスポンダのみの端のIPsecライフタイム値を無期限にして 期限切れを防ぎます。
- ステップ **6** (任意)[Enable security association lifetime] チェックボックスをオンにして、セキュリティ ア ソシエーションの期間の値をキロバイトおよび秒で入力します。
- ステップ **7** (任意)[PFS Settings] チェックボックスをオンにして、必要な Diffie-Hellman グループを選択 します。

Perfect Forward Secrecy (PFS) は、暗号化された各交換に対し、一意のセッション キーを生成 します。この一意のセッションキーにより、交換は、後続の復号化から保護されます。PFSを 設定するには、PFS セッション キーを生成する際に使用する Diffie-Hellman キー導出アルゴリ ズムを選択する必要があります。キー導出アルゴリズムは、IPsecセキュリティアソシエーショ ン(SA)キーを生成します。各グループでは、異なるサイズの係数が使用されます。係数が 大きいほどセキュリティが強化されますが、処理時間が長くなります。Diffie-Hellman グルー プは、両方のピアで一致させる必要があります。

これにより、暗号キー決定アルゴリズムの強度が確立されます。ASAはこのアルゴリズムを使 用して、暗号キーとハッシュ キーを導出します。

- ステップ **8** (任意)[Enable sending certificate]チェックボックスをオンにして、VTIトンネル接続の開始時 に使用する証明書を定義するトラストポイントを選択します。必要に応じて、[Chain] チェッ クボックスをオンにします。
- ステップ **9** この IPsec プロファイルのリバース ルート インジェクション(RRI)を有効にするには、[リ バースルートインジェクションを有効にする(EnableReverseRoute Injection)]チェックボック スをオンにします。

RRI は、ASA を実行している場合は OSPF、EIGRP などのダイナミック ルーティング プロト コルを実行する内部ルータのルーティングテーブルを入力します。それ以外の場合は、リモー ト VPN クライアントまたは LAN-to-LAN セッションの RIP を実行する内部ルータのルーティ ングテーブルを入力します。RRIは設定で行われ、静的とみなされます。設定が変更または削 除されるまでそのままになります。ASAは、ルーティングテーブルにスタティックルートを自 動的に追加し、OSPF を使用してそれらのルートをプライベートネットワークまたは境界ルー タに通知します。送信元/宛先(0.0.0.0/0.0.0.0)を保護ネットワークとして指定する場合は、 RRIをイネーブルにしないでください。デフォルトルートを使用するトラフィックに影響しま す。

ステップ **10** [ダイナミック(Dynamic)] チェックボックスをオンにして、リバースルートをダイナミック ルートとして設定します。

ステップ **11** [OK] をクリックします。 ステップ **12** [IPsec Proposals (Transform Sets)] メイン パネルで [Apply] をクリックします。 ステップ **13** [Preview CLI Commands] ダイアログボックスで、[Send] をクリックします。

### **VTI** インターフェイスの追加

新しい VTI インターフェイスを作成して VTI トンネルを確立するには、次の手順を実行しま す。

アクティブなトンネル内のルータが使用できないときにトンネルをアップした状態に保つた め、IP SLA を実装します。<http://www.cisco.com/go/asa-config> の『ASA General Operations Configuration Guide』の「Configure Static Route Tracking」を参照してください。 (注)

#### 手順

- ステップ **1 [Configuration]** > **[Device Setup]** > **[Interface Settings]** > **[Interfaces]** の順に選択します。
- ステップ **2 [Add]** > **[VTI Interface]** の順に選択します。[Add VTI Interface] ウィンドウが表示されます。
- ステップ **3** [General] タブで次の手順を実行します。
	- a) **VTI ID** を入力します。範囲は 0 ~ 10413 です。最大 10413 の VTI インターフェイスがサ ポートされます。
	- b) [Interface Name] を入力します。
	- c) [インターフェイスの有効化 (Enable Interface) ] チェックボックスがオンになっているこ とを確認します。
	- d) [パスモニタリング(Path Monitoring)] ドロップダウンリストから [IPv4] または [IPv6] を 選択し、ピアの IP アドレスを入力します。
	- e) [コスト (Cost) ] を入力します。指定できる範囲は 1 ~ 65535 です。

コストは、複数のVTI間でトラフィックを負荷分散するための優先順位を決定します。最 も小さい番号が最も高い優先順位になります。

f) IP アドレスの設定:

[アドレス(Address)]オプションボタンをクリックして、IPアドレスとサブネットマスク を設定します。

または

[アンナンバード(Unnumbered)]オプションボタンをクリックし、[IPアンナンバード(IP Unnumbered)] ドロップダウンリストからインターフェイスを選択して、その IP アドレス を借用します。リストからループバックインターフェイスまたは物理インターフェイスを 選択することができます。

ステップ **4** [詳細(Advanced)] タブで次の操作を実行します。

- a) [Destination IP] に入力します。
- b) [送信元インターフェイス(Source Interface)] ドロップダウンリストから、トンネル送信 元インターフェイスを選択します。

ループバックインターフェイスまたは物理インターフェイスを選択することもできます。

- c) [IPsecポリシーによるトンネル保護(Tunnel Protection with IPsec Policy)] フィールドで、 IPsec ポリシーを選択します。
- d) [Tunnel Protection with IPsec Profile] フィールドで、IPsec プロファイルを選択します。
- e) [Ensure the Enable Tunnel Mode IPv4 IPsec] チェックボックスをオンにします。
- ステップ **5** [OK] をクリックします。
- ステップ6 [Interfaces] パネルで [Apply] をクリックします。
- ステップ **7** [Preview CLI Commands] ダイアログボックスで、[Send] をクリックします。

更新された設定が読み込まれると、新しいVTIがインターフェイスのリストに表示されます。 この新しい VTI は、IPsec サイト間 VPN の作成に使用できます。

#### 例

ASA と IOS デバイスの間の VTI トンネル (IKEv2 を使用)の設定例

#### $ASA\square$

crypto ikev2 policy 1 encryption aes-gcm-256 integrity null group 21 prf sha512 lifetime seconds 86400 ! crypto ipsec ikev2 ipsec-proposal gcm256 protocol esp encryption aes-gcm-256 protocol esp integrity null ! crypto ipsec profile asa-vti set ikev2 ipsec-proposal gcm256 ! interface Tunnel 100 nameif vti ip address 10.10.10.1 255.255.255.254 tunnel source interface [asa-source-nameif] tunnel destination [router-ip-address] tunnel mode ipsec ipv4 tunnel protection ipsec profile asa-vti ! tunnel-group [router-ip-address] ipsec-attributes ikev2 remote-authentication pre-shared-key cisco

```
ikev2 local-authentication pre-shared-key cisco
!
crypto ikev2 enable [asa-interface-name]
IOS 
!
crypto ikev2 proposal asa-vti
encryption aes-gcm-256
prf sha512
group 21
!
crypto ikev2 policy asa-vti
match address local [router-ip-address]
proposal asa-vti
!
crypto ikev2 profile asa-vti
match identity remote address [asa-ip-address] 255.255.255.255
authentication local pre-share key cisco
authentication remote pre-share key cisco
no config-exchange request
!
crypto ipsec transform-set gcm256 esp-gcm 256
!
crypto ipsec profile asa-vti
set ikev2-profile asa-vti
set transform-set gcm256
!
interface tunnel 100
 ip address 10.10.10.0 255.255.255.254
tunnel mode ipsec ipv4
tunnel source [router-interface]
tunnel destination [asa-ip-address]
tunnel protection ipsec profile asa-vti
!
```
### ダイナミック **VTI** インターフェイスの追加

ダイナミック VTI の仮想テンプレートを作成するには、次の手順を行います。

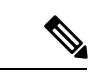

```
(注)
```
アクティブなトンネル内のルータが使用できないときにトンネルをアップした状態に保つた め、IP SLA を実装します。<http://www.cisco.com/go/asa-config> の『ASA General Operations Configuration Guide』の「Configure Static Route Tracking」を参照してください。

### 始める前に

IPsec プロファイルと IP アンナンバード インターフェイスが設定されていることを確認しま す。

手順

- ステップ **1 [Configuration]** > **[Device Setup]** > **[Interface Settings]** > **[Interfaces]** の順に選択します。
- ステップ **2 [**追加(**Add**)**]** > **[DVTI**インターフェイス(**DVTI Interface**)**]** の順に選択します。[DVTIイン ターフェイスの追加(Add DVTI Interface)] ウィンドウが表示されます。
- ステップ **3** [General] タブで次の手順を実行します。
	- a) **DVTI ID** を入力します。この ID には 1 〜 10413 の任意の値を指定できます。デバイスご とに 最大 1024 の VTI インターフェイスがサポートされます。
	- b) [Interface Name] を入力します。
	- c) [アラートの有効化 (Enable Alert) ] チェックボックスがオンになっていることを確認しま す。
	- d) [IPアンナンバード (IP Unnumbered) ]ドロップダウンリストからインターフェイスを選択 します。

仮想テンプレートは、選択したインターフェイスのIPアドレスを継承します。トンネル送 信元 IP アドレスとは異なる IP アドレスを使用していることを確認してください。任意の 物理インターフェイスまたはデバイスに設定されているループバックアドレスを選択でき ます。

- e) [説明(Description)] フィールドにダイナミック VTI の説明を入力します。
- ステップ **4** [Advanced] タブで、次の手順を実行します。
	- a) 「送信元インターフェイス(Source Interface)] ドロップダウンリストから、トンネル送信 元インターフェイスを選択します。インターフェイスの IP アドレスは、スポークの宛先 IPアドレスになります。リストから選択できるのは、物理インターフェイスとループバッ ク インターフェイスだけです。
	- b) トンネル送信元 IP アドレスが設定されたインターフェイスのみから VPN セッション要求 を受け入れるには、[IPv6送信元アドレスの有効化(Enable IPv6Source Address)] チェック ボックスをオンにします。このオプションを有効にしない場合、ASAはすべてのインター フェイスからの VPN セッション要求を受け入れます。

また、仮想アクセスインターフェイスは、設定されたトンネル送信元インターフェイスか らMTUを継承します。上記のオプションを有効にしない場合、仮想アクセスインターフェ イスは、ASA が VPN セッション要求を受け入れる送信元インターフェイスから MTU を 継承します。

- c) [IPsecプロファイルによるトンネル保護(Tunnel Protection with IPsec Profile)] ドロップダ ウンリストから、IPsec プロファイルを選択します。
- d) [IPSecのトンネルモードIPオーバーレイの有効化 (Enable Tunnel Mode IP Overlay for IPSec)] チェックボックスをオンにし、[IPv4]または[IPv6]オプションボタンを選択して、IPSecト ンネルモードを有効にします。
- ステップ **5** [IPv6] タブで次の操作を実行します。
	- a) [IPv6アドレスアンナンバード (IPv6 Address Unnumbered)] 参照ボタンをクリックし、リ ストから IPv6 アドレスを選択します。

仮想テンプレートから複製されたすべての仮想アクセスインターフェイスは、同じIPアド レスを持つことになります。

- b) [OK] をクリックします。
- ステップ6 [CLIコマンドのプレビュー (Preview CLI Commands) |ダイアログボックスで、仮想テンプレー トコマンドを表示できます。
- ステップ7 [送信 (Send) ] をクリックします。

#### 次のタスク

このテンプレートを[トンネルグ](asdm-720-vpn-config_chapter4.pdf#nameddest=unique_128)ループに適用します。詳細については、Site-to-Siteトンネルグ [ループ](asdm-720-vpn-config_chapter4.pdf#nameddest=unique_128)を参照してください。

# 仮想トンネルインターフェイスの機能履歴

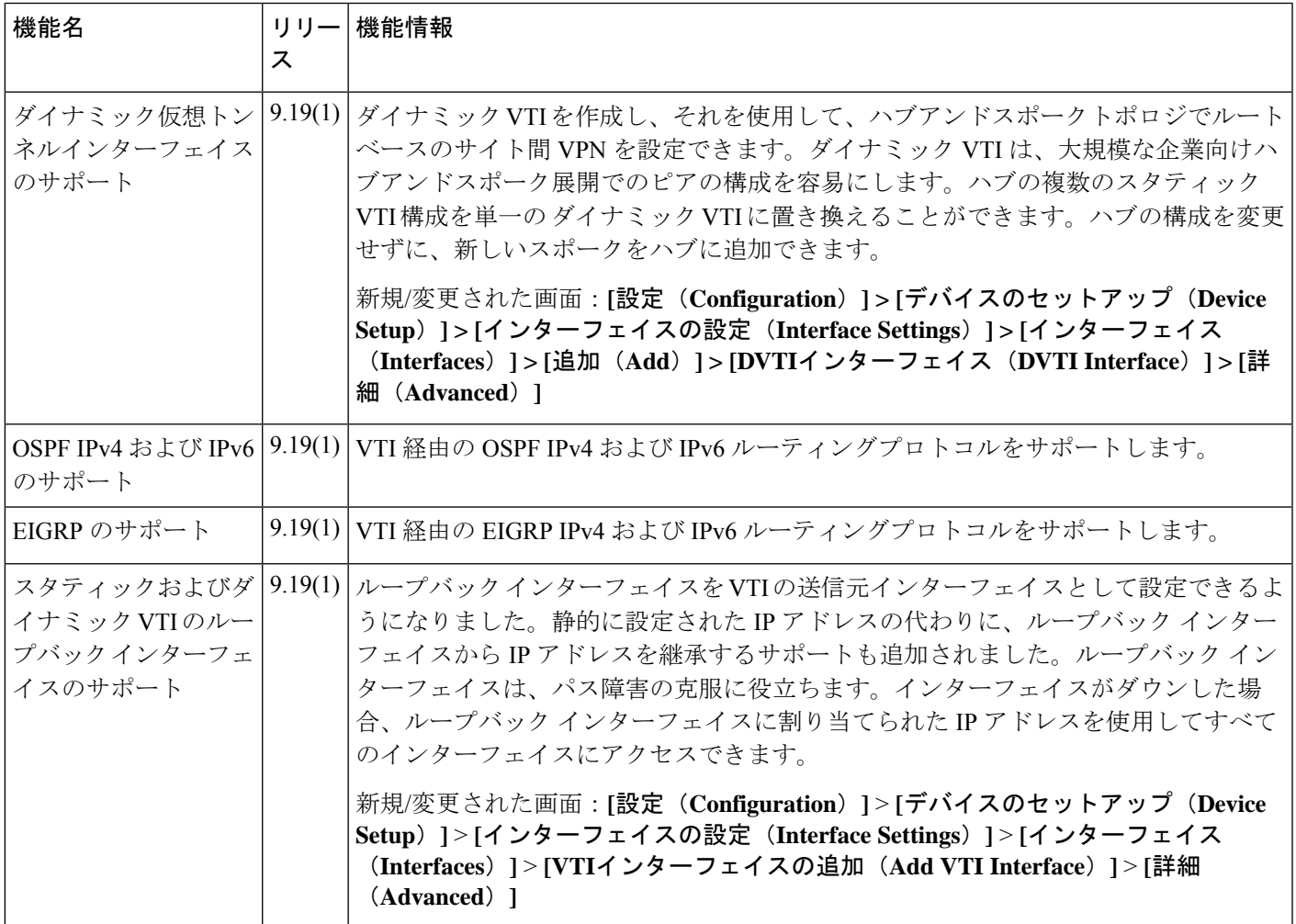

I

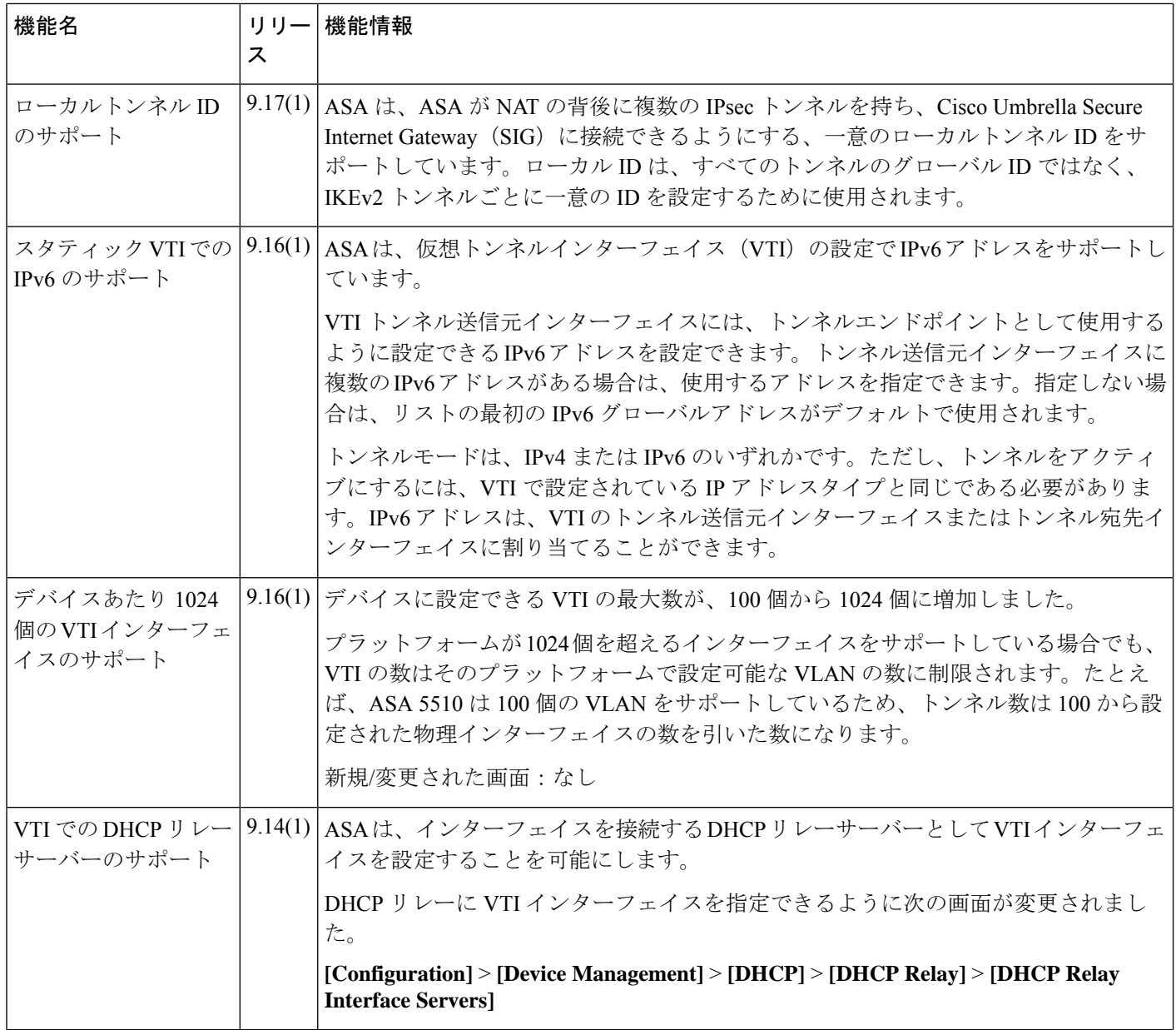

Ι

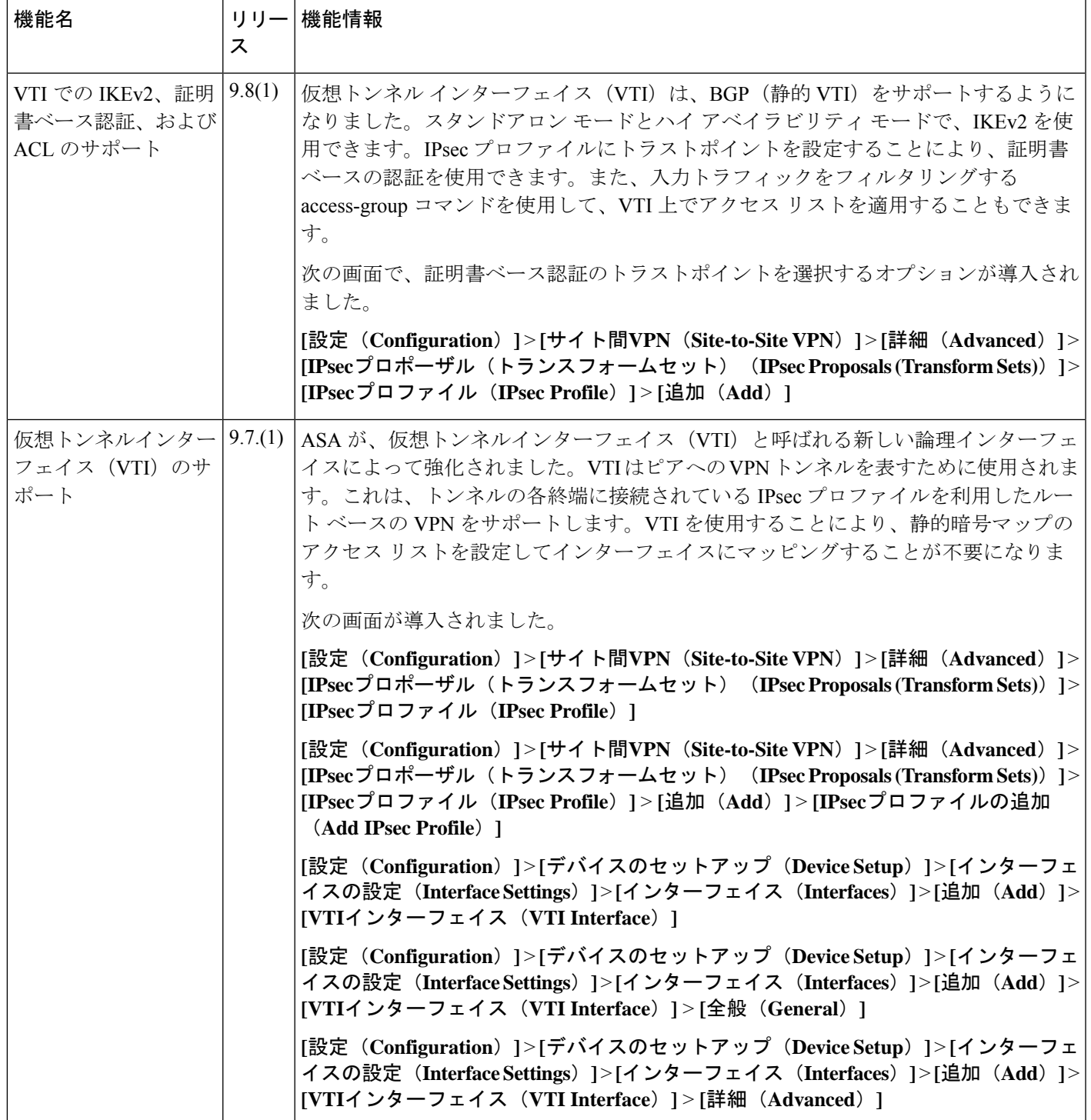

I

翻訳について

このドキュメントは、米国シスコ発行ドキュメントの参考和訳です。リンク情報につきましては 、日本語版掲載時点で、英語版にアップデートがあり、リンク先のページが移動/変更されている 場合がありますことをご了承ください。あくまでも参考和訳となりますので、正式な内容につい ては米国サイトのドキュメントを参照ください。